# **Irving E-TrakIT Instructions**

#### **Contractor Login Instructions:**

\*If you are not currently registered with the City of Irving – please visit our office, located at 825 W Irving Blvd, Irving, TX 76050. If you are currently registered, please follow the instructions bellow:

 Visit <https://ecs.ci.irving.tx.us/etrakit3/> or<http://www.cityofirving.org/412/Inspections> for more instructions

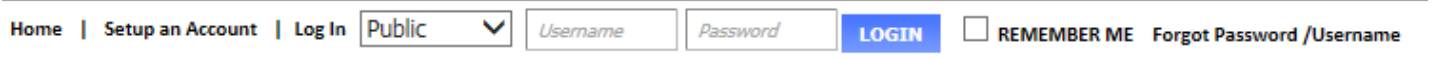

- In the bar at the top of the page, under the drop down that lists "Public", please select "Contractor"
- In the second drop down, please select your company name.
- Your Password is the Personal Identification Number (PIN) given to you when you registered with the City of Irving. **First time users**, please call (972) 721-2651.
	- $\circ$  Once you enter your password, you can change it by clicking "VIEW/EDIT PROFILE".
	- o This information must be kept up to date.

## **Applying for a New Permit**

- 1. Click "Apply/New Permit"
- 2. Click "I Agree"
- 3. Permit type will be "FIRE"
- 4. Under Permit Subtype, pick the one that best fits.
	- a. Hydrants are under "Fire Mains"
	- b. For Fuel Tanks pick "Above or Underground Storage" accordingly.
- 5. Give a short description. Example "Adding 5 and relocating 12 sprinkler heads"
- 6. Notes are optional. If you think I need to know it, put it here.
- 7. Job value is how much you are charging your client. (does not affect your fee)
- 8. Address, type in the first part and hit enter. Example, for 222 W Las Colinas, you can type 222 W L and hit "search" this will pull up all of the addresses that are close. If the address does not show, add more letters until it shows up or you get a message that states "There was no addresses found" this will allow you to "Enter Address Manually"
- 9. Make sure "Contractor" is checked.
- 10. Attachments will be your plans.
	- a. Currently we only accept PDFs
	- b. Description is optional
	- c. Click "Upload" **before** you click "Next Step"
- 11. Click "Next Step"
- 12. Verify everything is correct. This screen allows you to add Tenant info.
- 13. Click "Next Step"
- 14. This screen is a fee estimator. It may not be your final fee. You will be told your final fee after the plan has been reviewed and approved.
- 15. Final window that allows you to verify/edit your submittal.
- 16. Click "Submit" and you're done until the permit is approved.

## **Checking the Status of a Permit**

- 1. Click on the DashBoard
- 2. This will list all open permits. Once the status changes to "Payment Pending" you can open it by clicking on the permit number (Example: FIRE1101-0001).
- 3. Click "Attachment" for a copy of your stamped plans.
- 4. Click "Add to Cart" to pay for the permit
	- a. You must pay for the permit before it will be changed to Issued. Permit cannot be printed or inspected until after it is paid for.
- **5. Call 972-721-2651 to schedule inspection. This system will only allow you to pick a day for inspection. Do not use it, call instead.**

#### **Other Items on this site**

- Check the status of your permit.
- Verify an appointment has been made. Be sure to call first
- View and print inspections and any notes
- Update license and company information

For any questions or concerns please call 972-721-2651

James C Malone Asst Fire Marshal Irving Fire Department